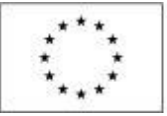

EVROPSKÁ UNIE Evropské strukturální a investiční fondy Operační program Praha - pól růstu ČR

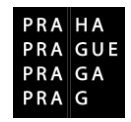

# **IMPORT XML SOUPISKY DOKLADŮ V IS KP14+**

# Operační program Praha – pól růstu ČR

verze 1.0

platnost od 12. 9. 2016

#### **OBSAH**

 $\mathcal{L}^{\text{max}}$ 

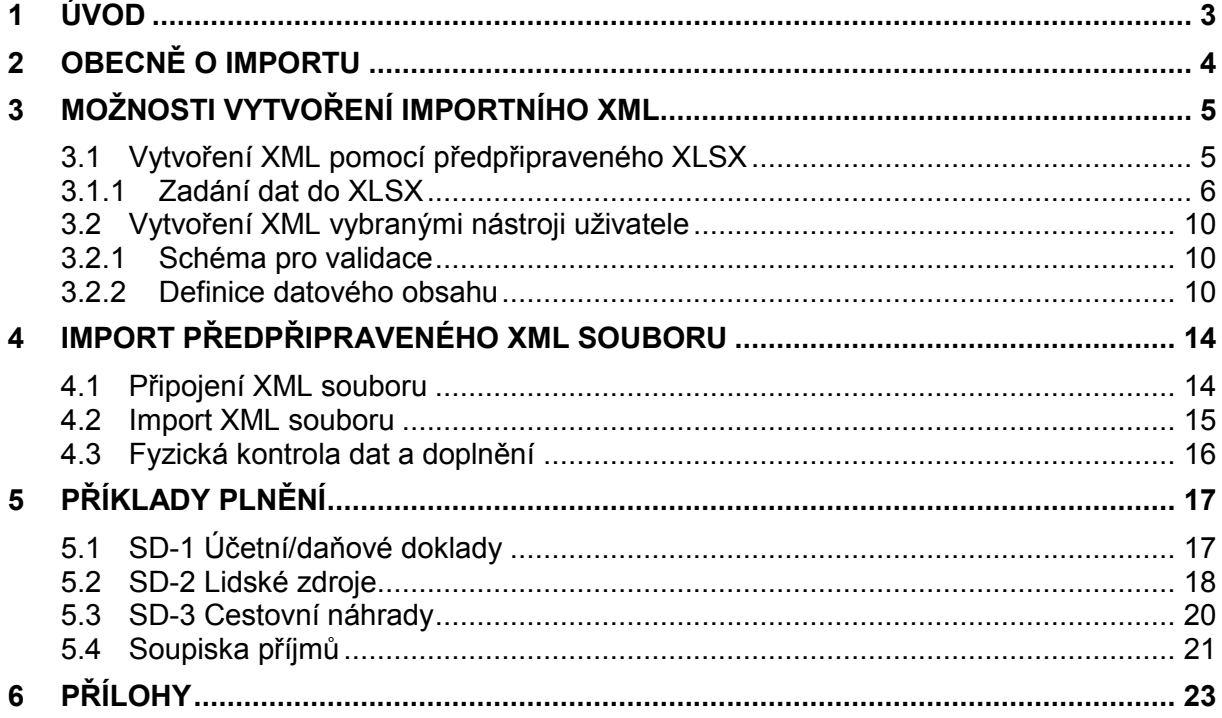

# <span id="page-2-0"></span>**1 Úvod**

.

Nástroj pro vytváření XML dávek by měl příjemci pomoci podstatným způsobem urychlit zpracování průběžné žádosti o platbu. Zadává-li do IS KP14+ velké množství dat, není ruční zadávání jednotlivých hodnot přímo v IS KP14+ efektivní a může být zdrojem mnoha chyb. Z tohoto důvodu je na žádosti o platbu v IS KP14+ zapracována možnost importovat data ve formátu XML.

Z podkladů, které si příjemce stáhne z účetního systému do excelu, nebo si je rovnou v excelu vede, zpracuje soubor, ze kterého pomocí funkce Export vygeneruje XML dávku. Tuto dávku naimportuje do ISKP.

Nástroj, včetně související dokumentace, zpracovali kolegové z Operačního programu Zaměstnanost, realizovaného Ministerstvem práce a sociálních věcí. S jejich laskavým svolením a našim poděkováním zpřístupňujeme tento nástroj i příjemcům OP PPR.

Pro každou z dílčích soupisek v IS KP14+ (SD-1 Účetní/daňové doklady, SD-2 Lidské zdroje, SD-3 Cestovní náhrady, Soupiska příjmů) byl zpracován nástroj pro vyplňování, příklad vyplnění a vzorový XML soubor pro načtení do ISKP.

# <span id="page-3-0"></span>**2 Obecně o importu**

.

- Tokem dat je jednostranný jednorázový import souboru do IS KP14+.
- Dohrávaný soubor je ve formátu XML (bližší popis viz kapitola [3](#page-4-0) a dále).
- Záznamy/Doklady jsou v souboru ve stromové struktuře.

V importním souboru ve formátu XML jsou obsaženy záznamy pro jednotlivé řádky soupisky. Každý jednotlivý řádek soupisky (např. faktura) je v XML prezentován pod jedinečným kódem (atribut <ID\_EXT>). Pod tímto jedinečným kódem jsou přiřazeny další povinné atributy pro konkrétní řádek (např. částky, datum úhrady, dodavatel).

**AKTUÁLNĚ JE GARANTOVÁN ÚSPĚŠNÝ IMPORT XML O MAXIMÁLNĚ 100 ZÁZNAMECH. V případě nutnosti importu více záznamů, je nutné naimportovat několik XML (každý o maximálně 100 záznamech).**

**Pro každé jedinečné <ID\_EXT> zakládá aplikace záznam na soupisce dokladů.**

**Každý záznam musí mít tedy v rámci importního souboru své jedinečné <ID\_EXT>.** 

**Navíc <ID\_EXT> musí být jedinečné i napříč dílčími soupiskami v rámci jedné žádosti o platbu (tzn. např. na SD-1 a SD-2 se nesmí vyskytovat stejné <ID\_EXT>, a to ani v případě, že jsou dílčí soupisky importovány v samostatných XML souborech).**

Je doporučeno označovat záznamy <ID EXT> na SD-1 vzestupně od 1001, 1002, 1003 a dále. Na SD-2 postupujte shodně, ale od čísla 2001 a na SD-3 začínejte záznamem 3001. Na příjmech lze začít například od čísla P001.

#### **V případě nedodržení jedinečnosti <ID\_EXT> nedojde k založení záznamu či dojde k založení pouze jednoho ze záznamů či přepisu již existujícího záznamu!!!**

V rámci jednotlivých řádků soupisky figurují provazby na další datové oblasti aplikace IS KP14+ (minimálně subjekty, veřejné zakázky a položky rozpočtu). Vazby, kterých se to týká, jsou v datové větě níže podbarveny modře. Systém se pokusí pomocí kódu příslušnou vazbu na jinou datovou oblast vyhledat a doplnit. Pokud vyhledání nebude úspěšné, tak vazbu nedoplní (nicméně záznam založí a neodmítne import). Kvůli provázanosti je nutné vyplňovat záznamy v přesně stanovené formě (přesný formát IČ, formát kódu položky rozpočtu, pořadové číslo veřejné zakázky). Přenos těchto vazeb na ostatní datové oblasti nelze obecně garantovat.

Import dat lze provádět opakovaně. Systém vždy hledá v importovaném XML atribut <ID\_EXT>. Pokud byl již dříve (v dřívější dávce) importován <ID\_EXT> se stejnou hodnotou, bude záznam v IS KP14+ **přepsán. Veškerá dřívější data pro dané ID\_EXT budou smazána. Pokud je tedy nutné změnit pro konkrétní ID\_EXT např. pouze jednu hodnotu (např. částku), je nutné poslat všechny hodnoty pro daný doklad (tedy i ty, pro které není záměrem měnit hodnotu), event. hodnotu změnit ručně přímo v aplikaci IS KP14+.**

Pokud ještě nebylo <ID EXT> do IS KP14+ zasláno, založí se nový záznam na odpovídající dílčí soupisce dokladů.

# <span id="page-4-0"></span>**3 Možnosti vytvoření importního XML**

.

Importní XML soubor si může připravit jak uživatel bez znalosti tvorby XML (viz kapitola [3.1\)](#page-4-1) nebo uživatel se znalostí tvorby XML (viz kapitola [3.2\)](#page-9-0).

## <span id="page-4-1"></span>**3.1 Vytvoření XML pomocí předpřipraveného XLSX**

Jednou z možností tvorby XML souborů je jejich export z programu Microsoft Excel.

Pro ilustraci postupu byl v dalších kapitolách použit kancelářský balík Microsoft Office 2010, s drobnými obměnami však lze postupovat stejně i v ostatních používaných verzích. Další podrobnosti obsahuje nápověda produktu Microsoft Excel.

Před započetím prací je nutné mít v Excelu zobrazenu kartu Vývojář (lze zapnout v nabídce Soubor – Možnosti – Přizpůsobit pás karet).

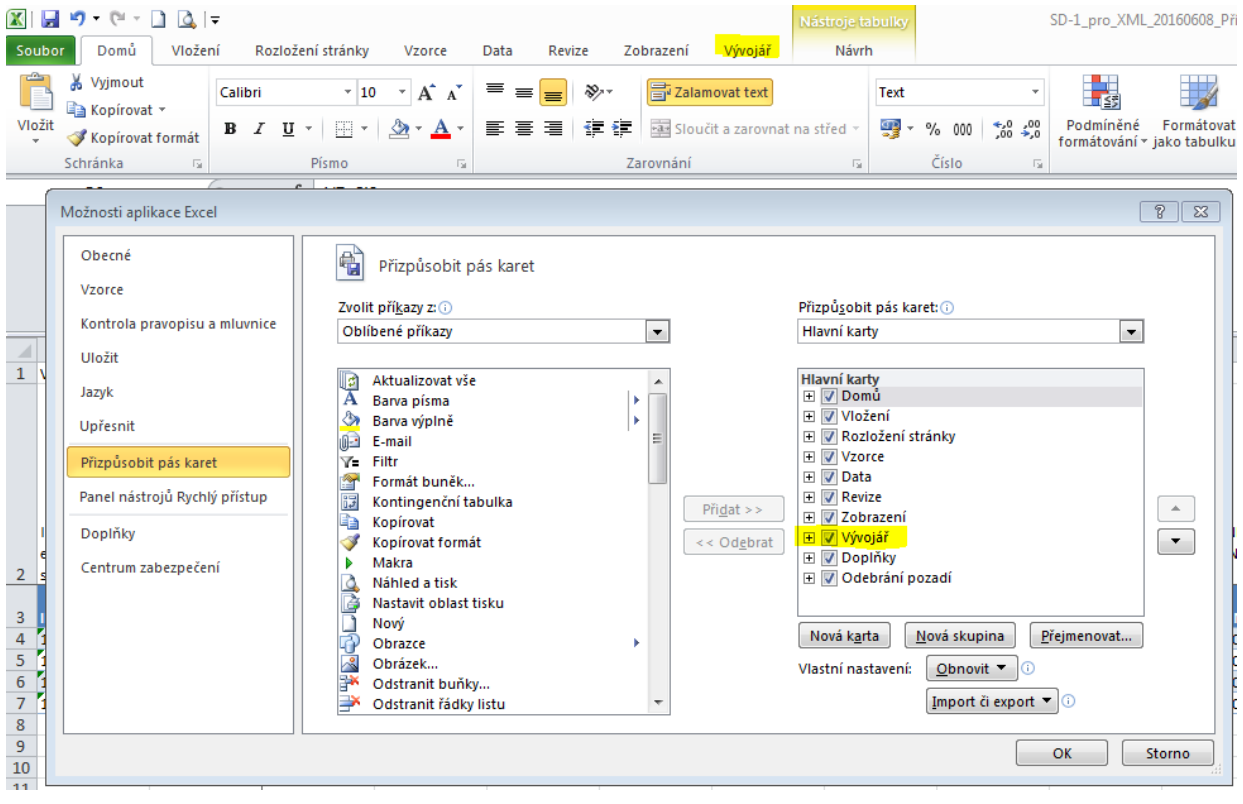

#### **3.1.1 Zadání dat do XLSX**

.

Uživatel si otevře relevantní předpřipravený soubor (příloha tohoto návodu) ve formátu vhodném pro následný export do XML:

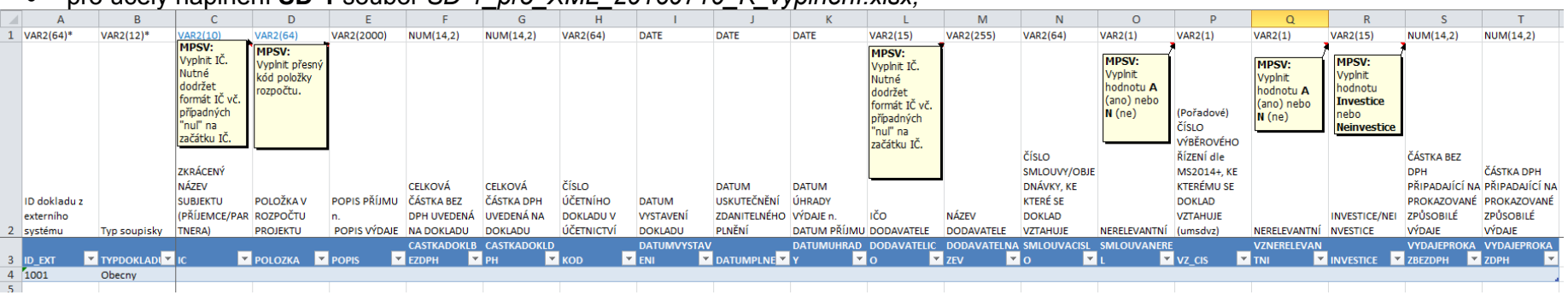

## pro účely naplnění **SD-1** soubor *SD-1\_pro\_XML\_20160710\_K\_vyplnění.xlsx,*

#### pro účely naplnění **SD-2** soubor *SD-2\_pro\_XML\_20160710\_K\_vyplnění.xlsx,*

<span id="page-5-0"></span>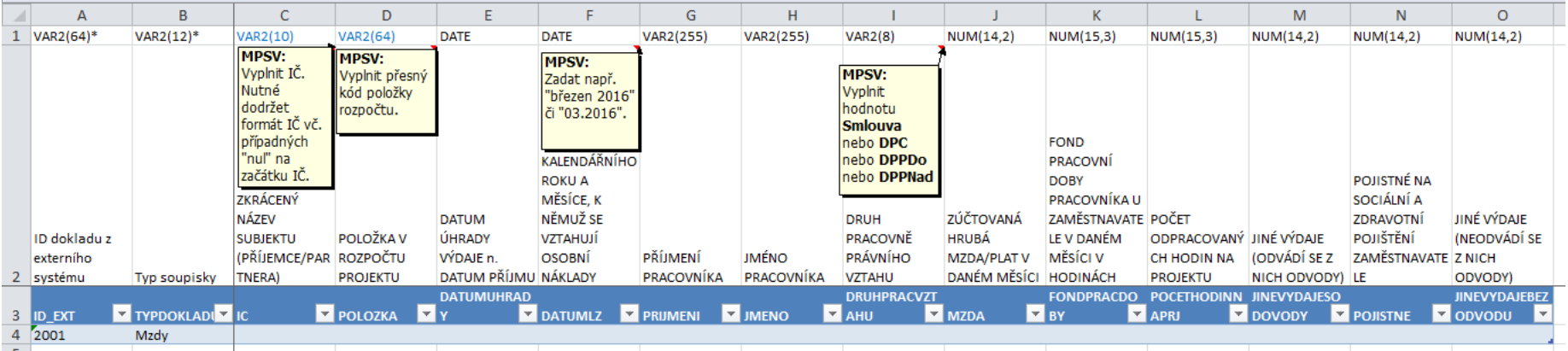

#### pro účely naplnění **SD-3** soubor *SD-3\_pro\_XML\_20160710\_K\_vyplnění.xlsx,*

.

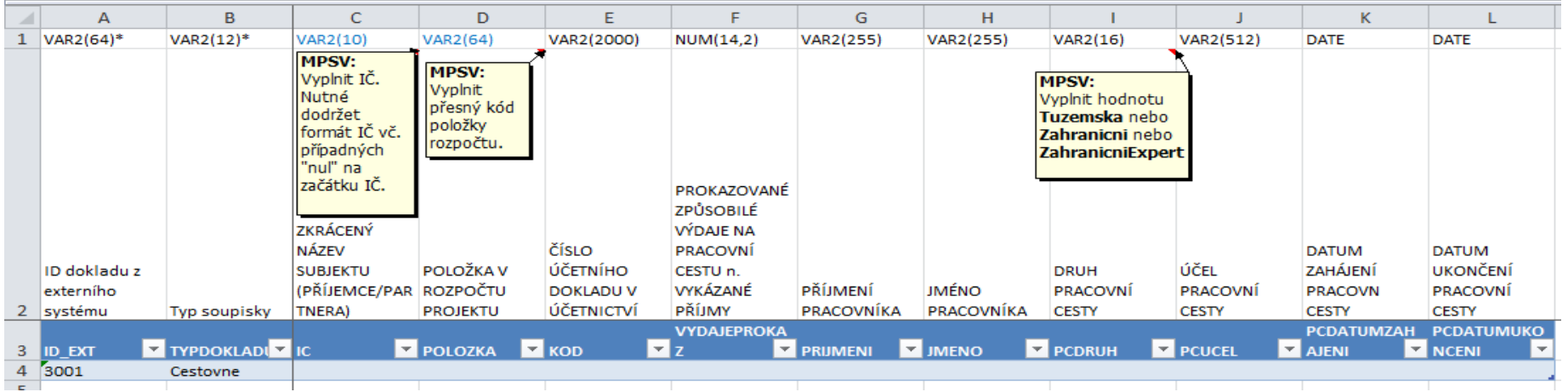

### pro účely naplnění **Soupiska příjmů** soubor *SD-Prijmy\_pro\_XML\_20160710\_K\_vyplnění.xlsx.*

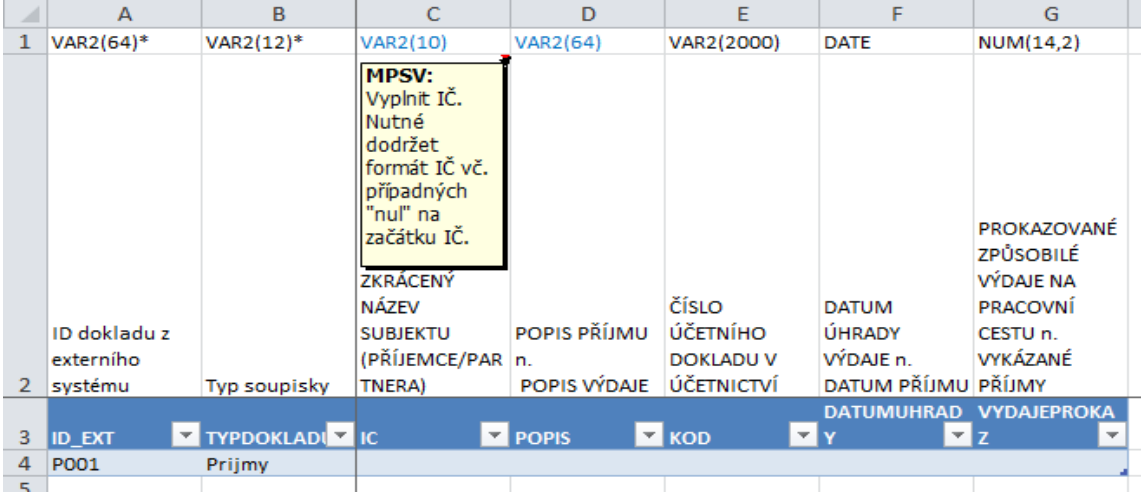

#### **Vzorové příklady vyplnění XLSX**

.

Pro názornost si lze prohlédnout (případně využít) předpřipravený XLSX se vzorovými daty (příloha tohoto návodu):

- ukázka naplnění SD-1 soubor *SD-1\_pro\_XML\_20160710\_Příklad.xlsx*,
- ukázka naplnění SD-2 soubor *SD-2\_pro\_XML\_20160710\_Příklad.xlsx*,
- ukázka naplnění SD-3 soubor *SD-3\_pro\_XML\_20160710\_Příklad.xlsx*,
- ukázka naplnění Soupiska příjmů soubor *SD-Prijmy\_pro\_XML\_20160710\_Příklad.xlsx*.

Uživatel zadává data vždy od buňky "A4" a to:

- buď ručním plněním,
- nebo kopírováním z jiného umístění (předpokladem je, že má potřebná data v jiném souboru).

Vždy je však nutné zajistit, aby buňky ve sloupci "A" byly plněny postupně (tedy A4, A5, A6, A7, A8 …). Buňky nesmí být vyplňovány nespojitě (tedy např. A4, A6, A7, A5, A8 …). Při správném vyplnění buněk ve sloupci "A" se daný řádek podbarví (střídavě tmavé a světle). Názorně viz následující obrázky.

#### SPRÁVNĚ (střídavé podbarvení) ŠPATNĚ (nepodbarvené řádky)

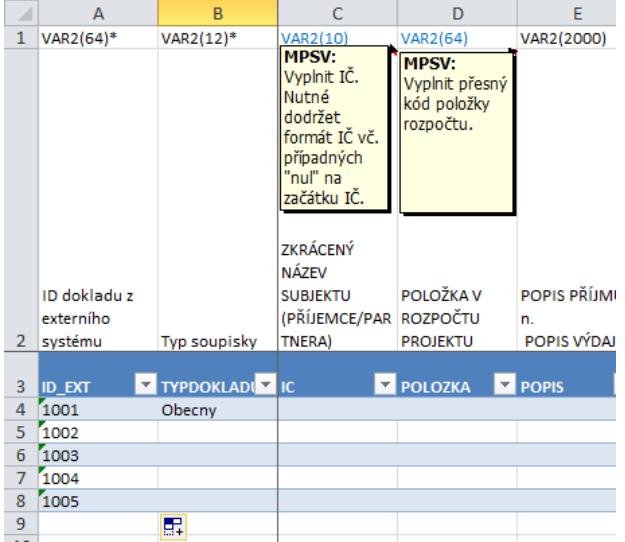

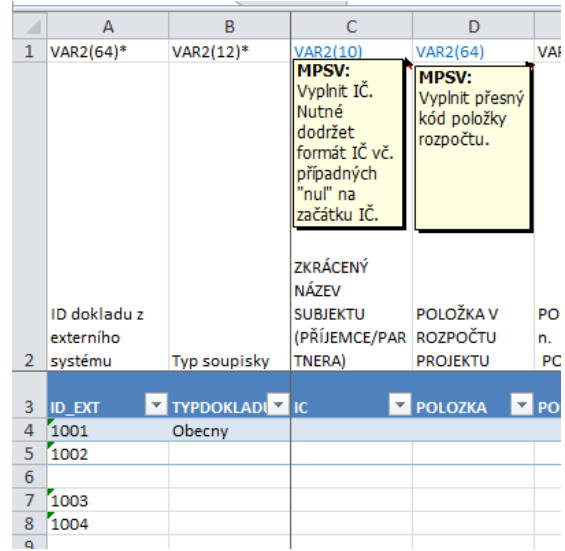

#### **Vysvětlení řádků v souboru:**

.

- 1. řádek: požadavky na formát dat pro XML (viz též kapitola [3.2.2\)](#page-9-2),<sup>1</sup>
- 2. řádek: názvy polí zobrazované v IS KP14+ na dílčích soupiskách dokladů (vyjma sloupců A a B),
- 3. řádek: technický název pro XML (viz též kapitola [3.2.2\)](#page-9-2).
- 4. a další řádky: určeny pro uživatelské zadání dat.

#### **Vysvětlení některých sloupců v souboru:**<sup>2</sup>

- Sloupec A (ID\_EXT): uživatel musí vyplnit jedinečnou hodnotu pro konkrétní doklad.<sup>3</sup> Žádný jiný řádek nesmí mít stejné ID\_EXT.
	- Sloupec B (TYPDOKLADU) musí uživatel vyplnit hodnotu:
		- o **Obecny** pro doklad spadající pod SD-1 Účetní/daňové doklady,
		- o **Mzdy** pro doklad spadající pod SD-2 Lidské zdroje,
		- o **Cestovne** pro doklad spadající pod SD-3 Cestovní náhrady,
		- o **Prijmy** pro doklad spadající pod Soupisku příjmů.

Po vyplnění veškerých požadovaných dat<sup>4</sup> na listu (vzorové příklady viz výše), je možné provést export dílčí soupisky do XML souboru. Uživatel vstoupí na kartu VÝVOJÁŘ<sup>5</sup> a stiskne tlačítko EXPORT. Excel otevře okno s volbou pro uložení souboru. Uživatel si vybere požadovaný adresář pro uložení, pojmenuje vhodně soubor (pro snadnou budoucí identifikaci) a stiskne tlačítko EXPORTOVAT. XML soubor uživatel následně nalezne ve zvoleném adresáři (vzorové příklady XML souborů viz kapitola [5\)](#page-16-0).

 $\overline{a}$ 

<sup>1</sup> VAR2(64) … textové pole, v závorce uveden maximální počet znaků (např. 64),

NUM(14,2) … číselné pole, v závorce uveden maximální počet míst (např. 14 pozic, max. 2 za desetinnou čárkou),

DATE … datumové pole ve formátu dd.mm.rr (např. 01.03.2016),

<sup>\* ...</sup> povinné pole (pouze sloupce A a B).

<sup>2</sup> Detailněji přímo v XLSX souboru.

<sup>3</sup> Problematika blíže viz kapitola [2.](#page-3-0)

<sup>4</sup> Pro úspěšný export dat z XLSX do XML a následný import XML do IS KP14+ jsou povinné pouze sloupce A a B. Nicméně je v zájmu uživatele vyplnit maximum hodnot, aby si minimalizoval nutnost ručního plnění dat v IS KP14+.

<sup>5</sup> Pokud se karta nezobrazuje, uživatel provede její zaktivnění dle postupu v kapitole [3.1.](#page-4-1)

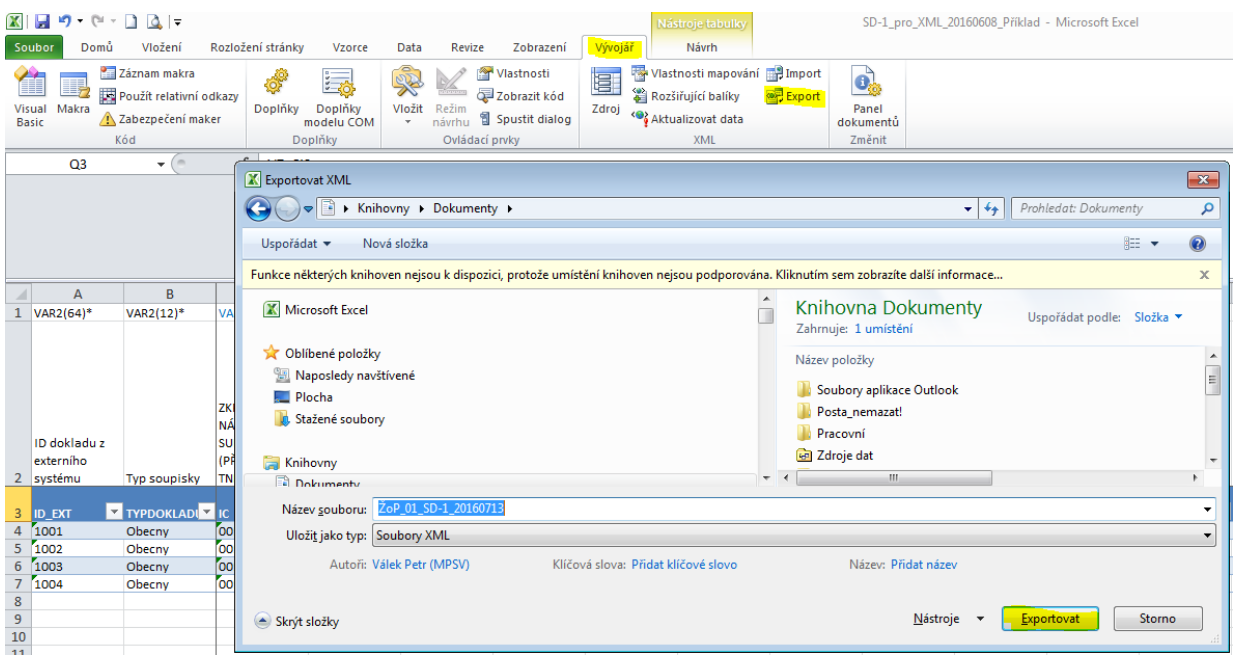

Pro každou dílčí soupisku (pokud jich bude uživatel importovat více) je nutné opakovat postup v této kapitole. Tedy pokud uživatel plánuje import všech čtyř dílčích soupisek (SD-1, SD-2, SD-3, Soupiska příjmů), musí postup provést čtyřikrát.

Po úspěšném exportu soupisky do XML souboru následuje import tohoto souboru do IS KP14+, což je popsáno v kapitole [4\)](#page-13-0).

# <span id="page-9-0"></span>**3.2 Vytvoření XML vybranými nástroji uživatele**

Uživatel si může importní soubor ve formátu XML připravit i jiným způsobem, než uvedeným v kapitole [3.1.](#page-4-1) Definice datového obsahu je popsána v kapitole [3.2.2.](#page-9-2)

#### <span id="page-9-1"></span>**3.2.1 Schéma pro validace**

[http://ms14xsd.mssf.cz/ImportXML/SoupiskaDoklad/v\\_x.x/MS14-SoupiskaDoklad\\_Import.xsd](http://ms14xsd.mssf.cz/ImportXML/SoupiskaDoklad/v_x.x/MS14-SoupiskaDoklad_Import.xsd)

kde "x"-ka nahrazují číselný kód příslušné verze schématu.

Příklad aktuální šablony: [https://ms14xsd.mssf.cz/ImportXML/SoupiskaDoklad/v\\_1.3/MS14-](https://ms14xsd.mssf.cz/ImportXML/SoupiskaDoklad/v_1.3/MS14-SoupiskaDoklad_Import.xsd) [SoupiskaDoklad\\_Import.xsd.](https://ms14xsd.mssf.cz/ImportXML/SoupiskaDoklad/v_1.3/MS14-SoupiskaDoklad_Import.xsd)

### <span id="page-9-2"></span>**3.2.2 Definice datového obsahu**

Legenda:

.

První sloupec datového bloku – název elementu v souboru XML

Druhý sloupec datového bloku – slovní popis atributu (zpravidla viditelný v IS KP14+)

Třetí sloupec datového bloku – datový typ

- VAR2 formát textové pole
- NUM formát číselné pole
- DATE formát datum XS:DATETIME; YYYY-MM-DDThh:mm:ss
	- označení povinný atribut

Modré podbarvení značí provázánost na další datovou oblast aplikace IS KP14+ (viz kap. [2\)](#page-3-0). **Kořenovým záznamem je <SoupiskaDoklad> Soupiska dokladů.**

Následují atributy pod kořenovým záznamem. Zeleně vždy uvedeno, pro kterou dílčí soupisku je daný atribut relevantní.

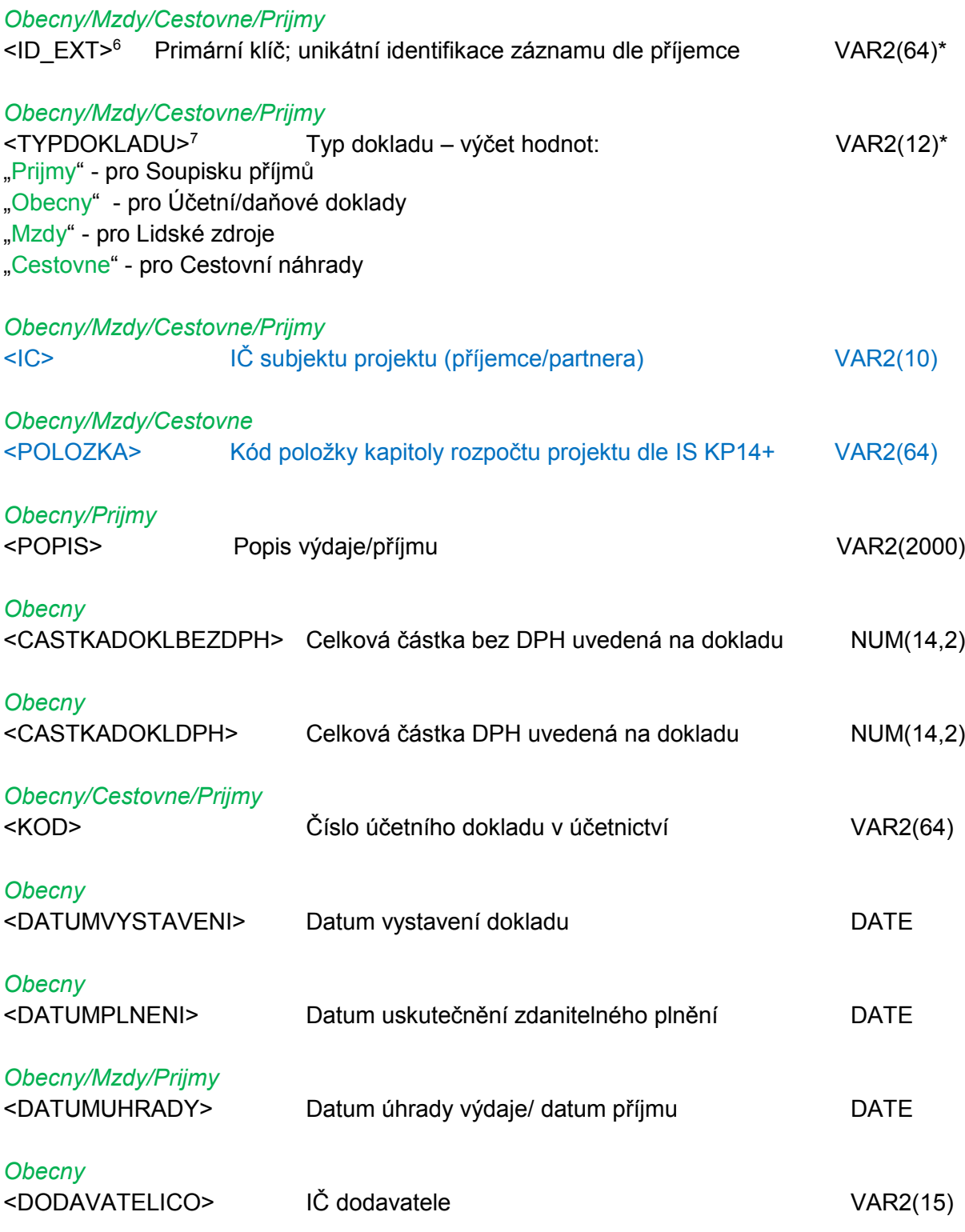

#### *Obecny*

 $\overline{a}$ 

.

 $^6$  Aktuálně se nezobrazuje na obrazovce v IS KP14+, nicméně v budoucnu to předpokládáme.

<sup>7</sup> Dle hodnoty pro TYPDOKLADU jsou relevantní další atributy (viz vždy zeleně nad atributem).

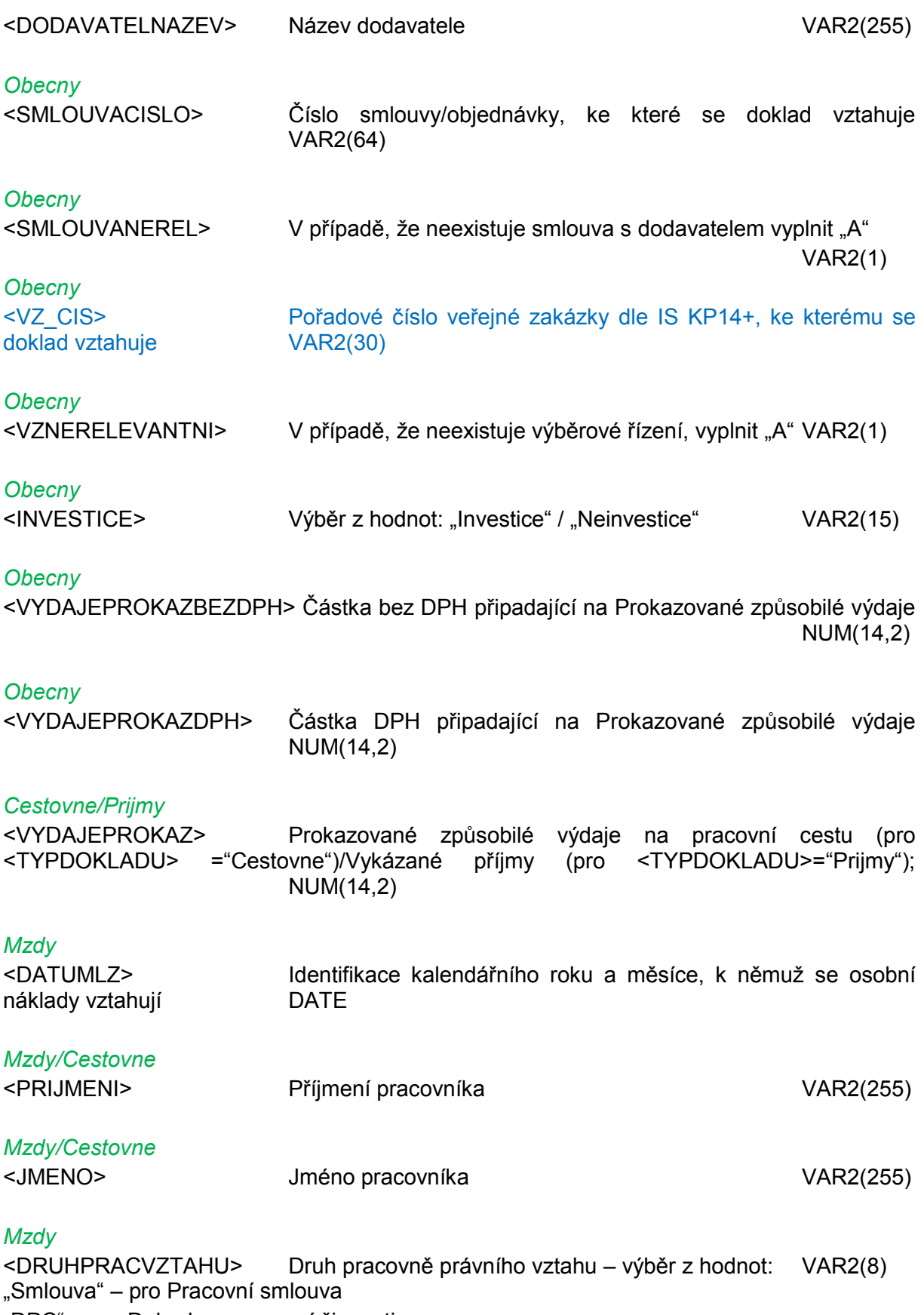

"DPC" – pro Dohoda o pracovní činnosti

.

"DPPDo" – pro Dohoda o provedení práce do 10 tis. Kč vč. měsíčně

"DPPNad" – pro Dohoda o provedení práce nad 10 tis. Kč měsíčně

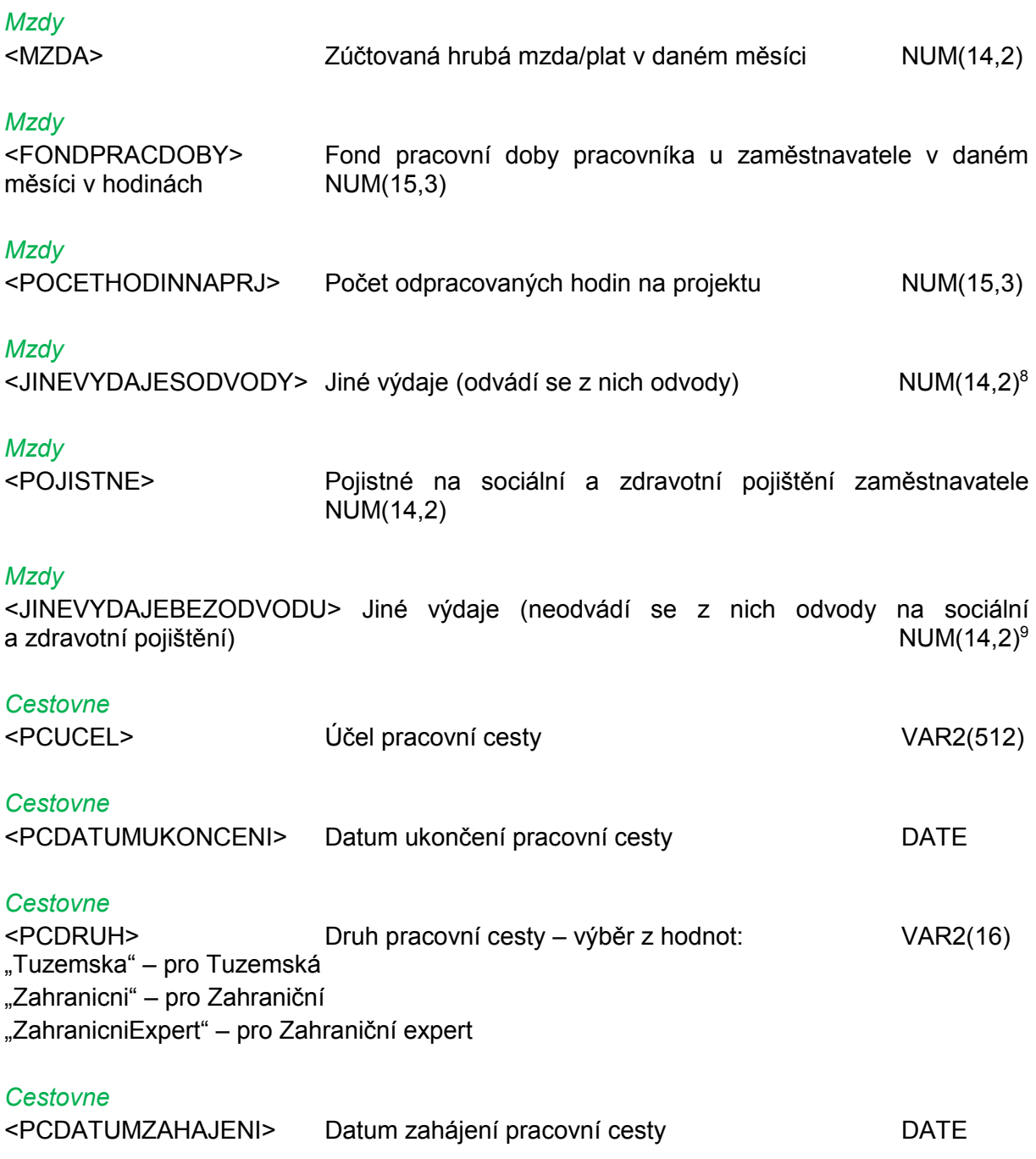

 $\overline{a}$ 

.

<sup>&</sup>lt;sup>8</sup> Zatím pouze nezáporné číslo.

<sup>&</sup>lt;sup>9</sup> Zatím pouze nezáporné číslo.

# <span id="page-13-0"></span>**4 Import předpřipraveného XML souboru**

Import předpřipraveného souboru (příprava souboru je popsána v kapitole [3](#page-4-0)) ve formátu XML se provádí v IS KP14+, na žádosti o platbu, záložce Souhrnná soupiska.

Před importem předpřipraveného souboru ve formátu XML je vždy nezbytné na záložce SOUHRNNÁ SOUPISKA vyplnit pole EVIDENČNÍ ČÍSLO/OZNAČENÍ SOUPISKY a stisknout tlačítko ULOŽIT.<sup>10</sup>

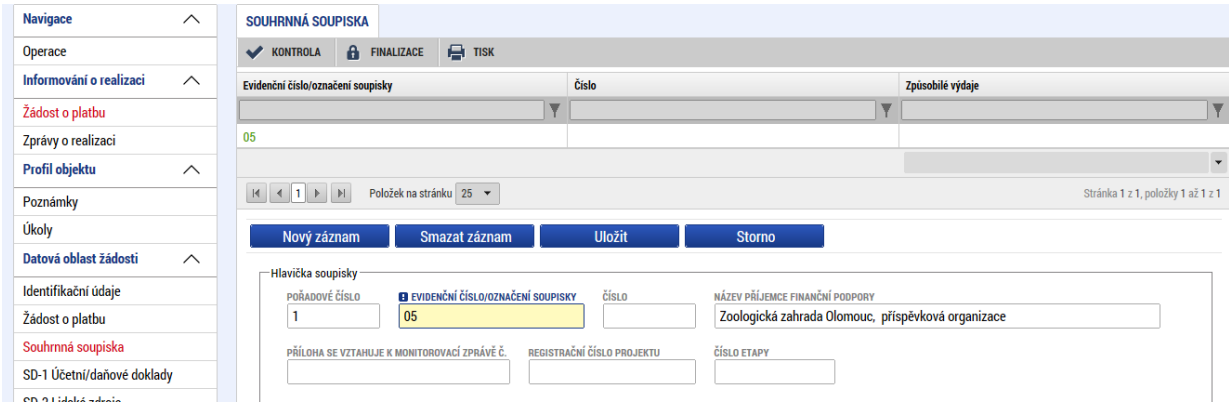

## <span id="page-13-1"></span>**4.1 Připojení XML souboru**

.

Uživatel vloží předpřipravený soubor stiskem tlačítka PŘIPOJIT.

Při prvním připojení XML souboru je pole IMPORTNÍ XML SOUBOR prázdné a po stisku tlačítka PŘIPOJIT se zobrazí správce souborů lokálního počítače. Uživatel vybere/vyhledá jím předpřipravený XML soubor<sup>11</sup>.

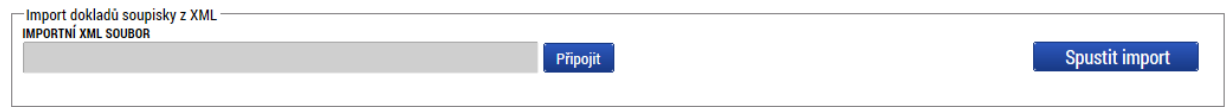

Při druhém a dalším připojení XML souboru se v poli IMPORTNÍ XML SOUBOR zobrazuje název souboru, který byl připojován v předchozím nahrávání. Uživatel tuto skutečnost ignoruje a stiskne tlačítko SOUBOR. Systém zobrazí dvě malá tlačítka OTEVŘÍT<sup>12</sup> a PŘIPOJIT. Uživatel stiskne malé tlačítko PŘIPOJIT. Systém zobrazí správce souborů lokálního počítače. Uživatel vybere/vyhledá jím předpřipravený XML soubor. Název souboru z předchozího importu bude přepsán nově připojeným souborem.

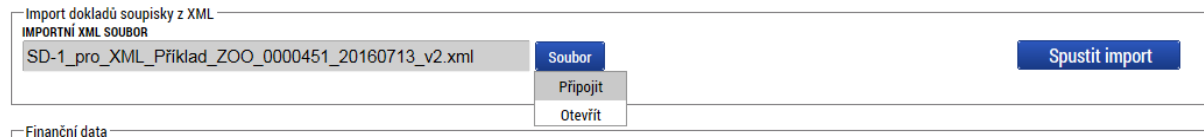

 $\overline{a}$ 

<sup>10</sup> Pole se vyplňuje pouze, pokud ještě není vyplněné.

<sup>11</sup> Postup přípravy XML je uveden v kapitole [3.](#page-4-0)

<sup>12</sup> Lze si zobrazit předchozí nahrané XML, jehož název se v poli zobrazuje.

Po dobu nahrávání se v poli "Importní XML soubor" zobrazuje text "Probíhá nahrávání ..."

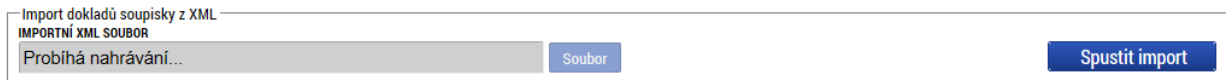

Cca do minuty se v poli "Importní XML soubor" zobrazí název nahraného souboru.

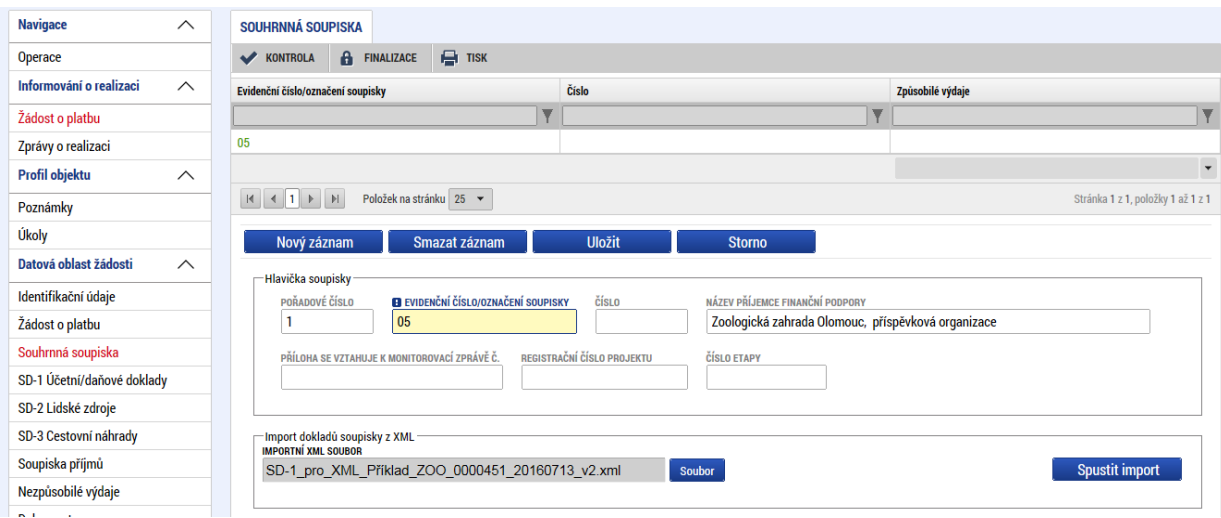

Samotným připojením souboru ještě nedochází k rozehrání dat z XML souboru do konkrétních polí dílčí soupisky dokladů. Je nutné provést postup dle kapitoly [4.2.](#page-14-0)

**PŘIPOJOVÁNÍ DALŠÍHO SOUBORU PROVÁDĚJTE AŽ TEHDY, KDYŽ MÁTE OVĚŘENO, ŽE DATA Z PŘEDCHOZÍHO IMPORTU JSOU JIŽ NAIMPORTOVÁNA<sup>13</sup> NA RELEVANTNÍ DÍLČÍ SOUPISKU!!!**

## <span id="page-14-0"></span>**4.2 Import XML souboru**

.

Po úspěšném připojení XML souboru (dle kapitoly [4.1](#page-13-1)) musí dát uživatel pokyn k rozehrání dat z XML souboru na dílčí soupisky dokladů pomocí tlačítka SPUSTIT IMPORT.

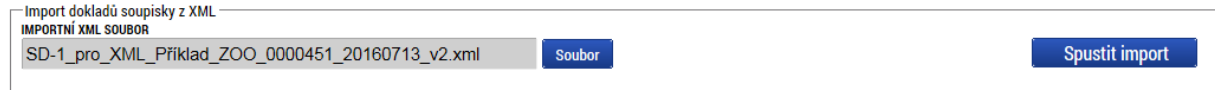

<sup>13</sup> Proces importu viz kapitola [4.2.](#page-14-0)

Po stisku tlačítka, a pokud je soubor validní (splňuje podmínky pro import), systém zobrazí informaci o spuštění importu.

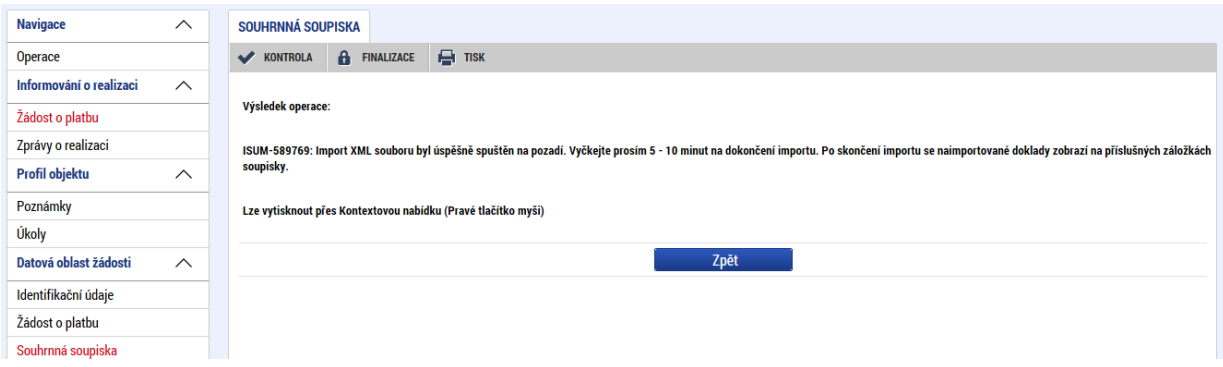

Do cca 10 minut<sup>14</sup> by se na relevantní dílčí soupisce měla objevit data z importovaného XML souboru.<sup>15</sup>

V případě, že soubor není validní (nesplňuje podmínky pro import), se zobrazí červené chybové hlášení.<sup>16</sup> Systém nedohrál žádná data. Uživatel musí provést úpravu XML souboru (dle kapitoly [3](#page-4-0)) a znovu provést připojení opraveného XML souboru (dle kapitoly [4.1\)](#page-13-1) a import (dle kapitoly [4.2\)](#page-14-0).

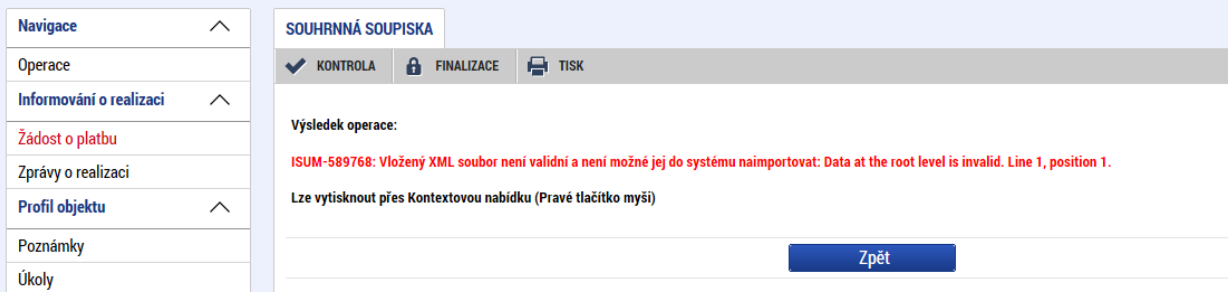

## <span id="page-15-0"></span>**4.3 Fyzická kontrola dat a doplnění**

.

Po importu každého XML souboru by měl uživatel provést vizuální kontrolu naimportovaných dat v IS KP14+ na relevantních dílčích soupiskách.

V případě, že z jakéhokoliv důvodu nejsou některá povinná pole naplněna, je nezbytné provést jejich ruční doplnění (event. provést úpravu importního XML souboru a provést opětovný import).

Uživatel může i založit zcela nové záznamy. Tedy část záznamů může být importována a část založena ručně.

 $\overline{a}$ <sup>14</sup> V budoucnu bude o provedeném importu uživatel informován depeší.

<sup>&</sup>lt;sup>15</sup> Importovaná data se neobjeví, pokud uživatel "vstoupí" na relevantní dílčí soupisce a zde setrvá (neprobíhá "živé" zobrazování dat). Je nutné provést "obnovení obrazovky" a to překliknutím na jinou záložku a opět se následně vrátit na relevantní dílčí soupisku.

<sup>16</sup> Text chybového hlášení může být odlišný. Vždy však je červený.

# <span id="page-16-0"></span>**5 Příklady plnění**

.

V následujících čtyřech kapitolách jsou uvedeny příklady importních XML souborů pro každou ze čtyř dílčích soupisek. V případě potřeby mohou být všechny čtyři dílčí soupisky součástí jednoho XML, a tedy může být proveden pouze import jednoho XML.

# <span id="page-16-1"></span>**5.1 SD-1 Účetní/daňové doklady**

Ukázka XML viz též soubor *SD-1\_ZoP-01\_20160713\_Příklad.xml*.

```
<?xml version="1.0" encoding="UTF-8" standalone="yes"?>
<IMPORT xmlns:xsi="http://www.w3.org/2001/XMLSchema-instance">
     <SoupiskaDoklad>
           <ID_EXT>1001</ID_EXT>
           <TYPDOKLADU>Obecny</TYPDOKLADU>
           <IC>00551023</IC>
           <POLOZKA>1.1.1.7</POLOZKA>
           <POPIS>Text</POPIS>
           <CASTKADOKLBEZDPH>1000</CASTKADOKLBEZDPH>
           <CASTKADOKLDPH>200</CASTKADOKLDPH>
           <KOD>1001-1</KOD>
           <DATUMVYSTAVENI>2016-01-01T00:00:00.000</DATUMVYSTAVENI>
           <DATUMPLNENI>2016-01-02T00:00:00.000</DATUMPLNENI>
           <DATUMUHRADY>2016-01-03T00:00:00.000</DATUMUHRADY>
           <DODAVATELICO>12345678</DODAVATELICO>
           <DODAVATELNAZEV>Dodavatel1</DODAVATELNAZEV>
           <SMLOUVACISLO>01-2016</SMLOUVACISLO>
           <SMLOUVANEREL>N</SMLOUVANEREL>
           <VZ_CIS>1</VZ_CIS>
           <VZNERELEVANTNI>N</VZNERELEVANTNI>
           <INVESTICE>Neinvestice</INVESTICE>
           <VYDAJEPROKAZBEZDPH>999</VYDAJEPROKAZBEZDPH>
           <VYDAJEPROKAZDPH>199</VYDAJEPROKAZDPH>
     </SoupiskaDoklad>
     <SoupiskaDoklad>
           <ID_EXT>1002</ID_EXT>
           <TYPDOKLADU>Obecny</TYPDOKLADU>
           <IC>00551023</IC>
           <POLOZKA>1.1.1.7</POLOZKA>
           <POPIS>Text</POPIS>
           <CASTKADOKLBEZDPH>10000</CASTKADOKLBEZDPH>
           <CASTKADOKLDPH>2000</CASTKADOKLDPH>
           <KOD>1002-2</KOD>
           <DATUMVYSTAVENI>2016-02-02T00:00:00.000</DATUMVYSTAVENI>
           <DATUMPLNENI>2016-02-03T00:00:00.000</DATUMPLNENI>
           <DATUMUHRADY>2016-02-04T00:00:00.000</DATUMUHRADY>
           <DODAVATELICO>23456789</DODAVATELICO>
           <DODAVATELNAZEV>Dodavatel2</DODAVATELNAZEV>
           <SMLOUVANEREL>A</SMLOUVANEREL>
           <VZNERELEVANTNI>A</VZNERELEVANTNI>
           <INVESTICE>Investice</INVESTICE>
           <VYDAJEPROKAZBEZDPH>9999</VYDAJEPROKAZBEZDPH>
           <VYDAJEPROKAZDPH>1999</VYDAJEPROKAZDPH>
     </SoupiskaDoklad>
```

```
<SoupiskaDoklad>
     <ID_EXT>1003</ID_EXT>
     <TYPDOKLADU>Obecny</TYPDOKLADU>
     <IC>00551023</IC>
     <POLOZKA>1.1.1.7</POLOZKA>
     <POPIS>Text</POPIS>
     <CASTKADOKLBEZDPH>1000</CASTKADOKLBEZDPH>
     <CASTKADOKLDPH>200</CASTKADOKLDPH>
     <KOD>1003-3</KOD>
     <DATUMVYSTAVENI>2016-01-01T00:00:00.000</DATUMVYSTAVENI>
     <DATUMPLNENI>2016-01-02T00:00:00.000</DATUMPLNENI>
     <DATUMUHRADY>2016-01-03T00:00:00.000</DATUMUHRADY>
     <DODAVATELICO>12345678</DODAVATELICO>
     <DODAVATELNAZEV>Dodavatel1</DODAVATELNAZEV>
     <SMLOUVACISLO>01-2016</SMLOUVACISLO>
     <VZ_CIS>2</VZ_CIS>
     <INVESTICE>Neinvestice</INVESTICE>
     <VYDAJEPROKAZBEZDPH>999</VYDAJEPROKAZBEZDPH>
     <VYDAJEPROKAZDPH>199</VYDAJEPROKAZDPH>
</SoupiskaDoklad>
<SoupiskaDoklad>
     <ID_EXT>1004</ID_EXT>
     <TYPDOKLADU>Obecny</TYPDOKLADU>
     <IC>00551023</IC>
     <POLOZKA>1.1.1.7</POLOZKA>
     <POPIS>Text</POPIS>
     <CASTKADOKLBEZDPH>10000</CASTKADOKLBEZDPH>
     <CASTKADOKLDPH>2000</CASTKADOKLDPH>
     <KOD>1004-4</KOD>
     <DATUMVYSTAVENI>2016-02-02T00:00:00.000</DATUMVYSTAVENI>
     <DATUMPLNENI>2016-02-03T00:00:00.000</DATUMPLNENI>
     <DATUMUHRADY>2016-02-04T00:00:00.000</DATUMUHRADY>
     <DODAVATELICO>23456789</DODAVATELICO>
     <DODAVATELNAZEV>Dodavatel2</DODAVATELNAZEV>
     <SMLOUVANEREL>A</SMLOUVANEREL>
     <VZNERELEVANTNI>A</VZNERELEVANTNI>
     <INVESTICE>Investice</INVESTICE>
     <VYDAJEPROKAZBEZDPH>9999</VYDAJEPROKAZBEZDPH>
     <VYDAJEPROKAZDPH>1999</VYDAJEPROKAZDPH>
</SoupiskaDoklad>
```

```
</IMPORT>
```
.

## <span id="page-17-0"></span>**5.2 SD-2 Lidské zdroje**

```
Ukázka XML viz též soubor SD-2_ZoP-01_20160713_Příklad.
```

```
<?xml version="1.0" encoding="UTF-8" standalone="yes"?>
<IMPORT xmlns:xsi="http://www.w3.org/2001/XMLSchema-instance">
     <SoupiskaDoklad>
          <ID_EXT>2001</ID_EXT>
          <TYPDOKLADU>Mzdy</TYPDOKLADU>
          <IC>00551023</IC>
          <POLOZKA>1.1.1.7</POLOZKA>
          <DATUMUHRADY>2016-03-08T00:00:00.000</DATUMUHRADY>
```

```
<DATUMLZ>2016-02-01T00:00:00.000</DATUMLZ>
     <PRIJMENI>NovĂ<sup>x</sup>k</PRIJMENI>
     <JMENO>Josef</JMENO>
     <DRUHPRACVZTAHU>Smlouva</DRUHPRACVZTAHU>
     <MZDA>17970</MZDA>
     <FONDPRACDOBY>168</FONDPRACDOBY>
     <POCETHODINNAPRJ>168</POCETHODINNAPRJ>
     <JINEVYDAJESODVODY>0</JINEVYDAJESODVODY>
     <POJISTNE>6111</POJISTNE>
     <JINEVYDAJEBEZODVODU>268.05</JINEVYDAJEBEZODVODU>
</SoupiskaDoklad>
<SoupiskaDoklad>
     <ID_EXT>2004</ID_EXT>
     <TYPDOKLADU>Mzdy</TYPDOKLADU>
     <IC>00551023</IC>
     <POLOZKA>1.1.1.7</POLOZKA>
     <DATUMUHRADY>2016-03-08T00:00:00.000</DATUMUHRADY>
     <DATUMLZ>2016-02-04T00:00:00.000</DATUMLZ>
     <PRIJMENI>NovĂ k</PRIJMENI>
     <JMENO>Jozef</JMENO>
     <DRUHPRACVZTAHU>DPPDo</DRUHPRACVZTAHU>
     <MZDA>16970</MZDA>
     <FONDPRACDOBY>168</FONDPRACDOBY>
     <POCETHODINNAPRJ>168</POCETHODINNAPRJ>
     <JINEVYDAJESODVODY>0</JINEVYDAJESODVODY>
     <POJISTNE>0</POJISTNE>
     <JINEVYDAJEBEZODVODU>253.05</JINEVYDAJEBEZODVODU>
</SoupiskaDoklad>
<SoupiskaDoklad>
     <ID_EXT>2009</ID_EXT>
     <TYPDOKLADU>Mzdy</TYPDOKLADU>
     <IC>00551023</IC>
     <POLOZKA>1.1.1.7</POLOZKA>
     <DATUMUHRADY>2016-03-04T00:00:00.000</DATUMUHRADY>
     <DATUMLZ>2016-01-01T00:00:00.000</DATUMLZ>
     <PRIJMENI>NovĂ k</PRIJMENI>
     <JMENO>Jeroným</JMENO>
     <DRUHPRACVZTAHU>DPC</DRUHPRACVZTAHU>
     <MZDA>3612</MZDA>
     <FONDPRACDOBY>40</FONDPRACDOBY>
     <POCETHODINNAPRJ>40</POCETHODINNAPRJ>
     <JINEVYDAJESODVODY>0</JINEVYDAJESODVODY>
     <POJISTNE>1229</POJISTNE>
     <JINEVYDAJEBEZODVODU>53.18</JINEVYDAJEBEZODVODU>
</SoupiskaDoklad>
<SoupiskaDoklad>
     <ID_EXT>2012</ID_EXT>
     <TYPDOKLADU>Mzdy</TYPDOKLADU>
     <IC>00551023</IC>
     <POLOZKA>1.1.1.7</POLOZKA>
     <DATUMUHRADY>2016-03-04T00:00:00.000</DATUMUHRADY>
     <DATUMLZ>2016-01-04T00:00:00.000</DATUMLZ>
     <PRIJMENI>NovĂ<sup>x</sup>k</PRIJMENI>
     <JMENO>JonatĂ~n</JMENO>
     <DRUHPRACVZTAHU>DPPNad</DRUHPRACVZTAHU>
     <MZDA>3612</MZDA>
```
.

```
<FONDPRACDOBY>40</FONDPRACDOBY>
          <POCETHODINNAPRJ>40</POCETHODINNAPRJ>
          <JINEVYDAJESODVODY>0</JINEVYDAJESODVODY>
          <POJISTNE>0</POJISTNE>
          <JINEVYDAJEBEZODVODU>53.18</JINEVYDAJEBEZODVODU>
     </SoupiskaDoklad>
</IMPORT>
```
## <span id="page-19-0"></span>**5.3 SD-3 Cestovní náhrady**

.

Ukázka XML viz též soubor *SD-3\_ZoP-01\_20160713\_Příklad.*

```
<?xml version="1.0" encoding="UTF-8" standalone="yes"?>
<IMPORT xmlns:xsi="http://www.w3.org/2001/XMLSchema-instance">
     <SoupiskaDoklad>
           <ID_EXT>3001</ID_EXT>
           <TYPDOKLADU>Cestovne</TYPDOKLADU>
           <IC>00551023</IC>
           <POLOZKA>1.1.1.7</POLOZKA>
           <KOD>3001-1</KOD>
           <PRIJMENI>NovĂ k</PRIJMENI>
           <JMENO>Jan</JMENO>
           <VYDAJEPROKAZ>100.01</VYDAJEPROKAZ>
           <PCUCEL>VĂ"let</PCUCEL>
           <PCDATUMUKONCENI>2016-01-
02T00:00:00.000</PCDATUMUKONCENI>
           <PCDRUH>Tuzemska</PCDRUH>
           <PCDATUMZAHAJENI>2015-12-
31T00:00:00.000</PCDATUMZAHAJENI>
     </SoupiskaDoklad>
     <SoupiskaDoklad>
           <ID_EXT>3002</ID_EXT>
           <TYPDOKLADU>Cestovne</TYPDOKLADU>
           <IC>00551023</IC>
           <POLOZKA>1.1.1.7</POLOZKA>
           <KOD>3002-2</KOD>
           <PRIJMENI>NovĂ k</PRIJMENI>
           <JMENO>Josef</JMENO>
           <VYDAJEPROKAZ>1000.02</VYDAJEPROKAZ>
           <PCUCEL>Dovolená</PCUCEL>
           <PCDATUMUKONCENI>2016-02-
03T00:00:00.000</PCDATUMUKONCENI>
           <PCDRUH>Zahranicni</PCDRUH>
           <PCDATUMZAHAJENI>2015-06-
06T00:00:00.000</PCDATUMZAHAJENI>
     </SoupiskaDoklad>
     <SoupiskaDoklad>
           <ID_EXT>3003</ID_EXT>
           <TYPDOKLADU>Cestovne</TYPDOKLADU>
           <IC>00551023</IC>
           <POLOZKA>1.1.1.7</POLOZKA>
           <KOD>3003-3</KOD>
           <PRIJMENI>NovĂ<sup>×</sup>k</PRIJMENI>
           <JMENO>Jozef</JMENO>
```
<VYDAJEPROKAZ>1001</VYDAJEPROKAZ>

```
<PCUCEL>NĂ ví tä va</pCUCEL>
           <PCDATUMUKONCENI>2016-01-
02T00:00:00.000</PCDATUMUKONCENI>
           <PCDRUH>ZahranicniExpert</PCDRUH>
           <PCDATUMZAHAJENI>2016-01-
01T00:00:00.000</PCDATUMZAHAJENI>
     </SoupiskaDoklad>
     <SoupiskaDoklad>
           <ID_EXT>3004</ID_EXT>
           <TYPDOKLADU>Cestovne</TYPDOKLADU>
           <IC>00551023</IC>
           <POLOZKA>1.1.1.7</POLOZKA>
           <KOD>3004-4</KOD>
           <PRIJMENI>NovĂ<sup>×</sup>k</PRIJMENI>
           <JMENO>Jakub</JMENO>
           <VYDAJEPROKAZ>10001</VYDAJEPROKAZ>
           <PCUCEL>LelkovĂ nĂ</PCUCEL>
           <PCDATUMUKONCENI>2016-02-
03T00:00:00.000</PCDATUMUKONCENI>
           <PCDRUH>Tuzemska</PCDRUH>
           <PCDATUMZAHAJENI>2016-02-
01T00:00:00.000</PCDATUMZAHAJENI>
     </SoupiskaDoklad>
</IMPORT>
```
# <span id="page-20-0"></span>**5.4 Soupiska příjmů**

.

Ukázka XML viz též soubor *SD-Prijmy\_ZoP-01\_20160713\_Příklad.*

```
<?xml version="1.0" encoding="UTF-8" standalone="yes"?>
<IMPORT xmlns:xsi="http://www.w3.org/2001/XMLSchema-instance">
     <SoupiskaDoklad>
           <ID_EXT>P001</ID_EXT>
           <TYPDOKLADU>Prijmy</TYPDOKLADU>
           <IC>00551023</IC>
           <POPIS>Text</POPIS>
           <KOD>P001-1</KOD>
           <DATUMUHRADY>2016-02-10T00:00:00.000</DATUMUHRADY>
           <VYDAJEPROKAZ>1.11</VYDAJEPROKAZ>
     </SoupiskaDoklad>
     <SoupiskaDoklad>
           <ID_EXT>P002</ID_EXT>
           <TYPDOKLADU>Prijmy</TYPDOKLADU>
           <TC>00551023</TC>
           <POPIS>Text</POPIS>
           <KOD>P002-2</KOD>
           <DATUMUHRADY>2016-02-11T00:00:00.000</DATUMUHRADY>
           <VYDAJEPROKAZ>2.12</VYDAJEPROKAZ>
     </SoupiskaDoklad>
     <SoupiskaDoklad>
           <ID_EXT>P003</ID_EXT>
           <TYPDOKLADU>Prijmy</TYPDOKLADU>
           <IC>00551023</IC>
           <POPIS>Text</POPIS>
           <KOD>P003-3</KOD>
```

```
<DATUMUHRADY>2016-02-12T00:00:00.000</DATUMUHRADY>
          <VYDAJEPROKAZ>3.13</VYDAJEPROKAZ>
     </SoupiskaDoklad>
     <SoupiskaDoklad>
          <ID_EXT>P004</ID_EXT>
          <TYPDOKLADU>Prijmy</TYPDOKLADU>
          <IC>00551023</IC>
          <POPIS>Text</POPIS>
          <KOD>P004-4</KOD>
          <DATUMUHRADY>2016-02-13T00:00:00.000</DATUMUHRADY>
          <VYDAJEPROKAZ>4.14</VYDAJEPROKAZ>
     </SoupiskaDoklad>
</IMPORT>
```
.

# <span id="page-22-0"></span>**6 Přílohy**

.

#### **XLSX soubory pro tvorbu importního XML souboru uživatelem:**

*SD-1\_pro\_XML\_20160710\_K\_vyplnění.xlsx SD-2\_pro\_XML\_20160710\_K\_vyplnění.xlsx SD-3\_pro\_XML\_20160710\_K\_vyplnění.xlsx SD-Prijmy\_pro\_XML\_20160710\_K\_vyplnění.xlsx*

#### **Ukázkové vyplněné XLSX soubory pro tvorbu importního XML souboru:**

*SD-1\_pro\_XML\_20160710\_Příklad.xlsx SD-2\_pro\_XML\_20160710\_Příklad.xlsx SD-3\_pro\_XML\_20160710\_Příklad.xlsx SD-Prijmy\_pro\_XML\_20160710\_Příklad.xlsx*

#### **Ukázkové importní XML soubory:**

*SD-1\_ZoP-01\_20160713\_Příklad.xml SD-2\_ZoP-01\_20160713\_Příklad.xml SD-3\_ZoP-01\_20160713\_Příklad.xml SD-Prijmy\_ZoP-01\_20160713\_Příklad.xml*